# EC301/321/351 **Data Card User Manual**

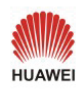

## **Wonderful Communication, Mobile Life**

Welcome to use EC301/321/351 Data Card from Huawei

HUAWEI EC301/321/351 Data Card User Manual

### **Copyright © 2005 Huawei Technologies Co., Ltd.**

#### **All Rights Reserved**

No part of this manual may be reproduced or transmitted in any form or by any means without prior written consent of Huawei Technologies Co., Ltd.

#### **Trademarks**

and HUAWEI are trademarks of Huawei Technologies Co., Ltd. All other trademarks mentioned in this manual are the property of their respective holders.

#### **Notice**

The information in this manual is subject to change without notice. Every effort has been made in the preparation of this manual to ensure accuracy of the contents, but all statements, information, and recommendations in this manual do not constitute the warranty of any kind, expressed or implied.

## **Safety Precautions**

Before using the wireless data card, please read the safety precautions carefully and also let your children know these, so that you can use your wireless data card correctly and safely. For details, see the section "Warnings and Precautions".

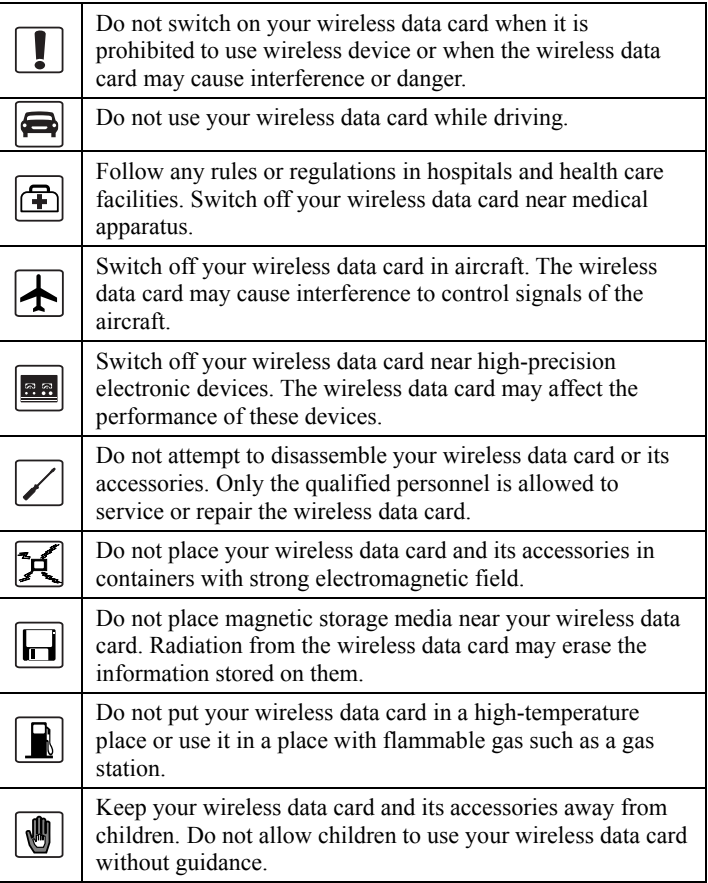

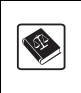

Observe any laws or regulations on the use of wireless data cards. Respect others' privacy and legal rights when using your wireless data card.

## **Contents**

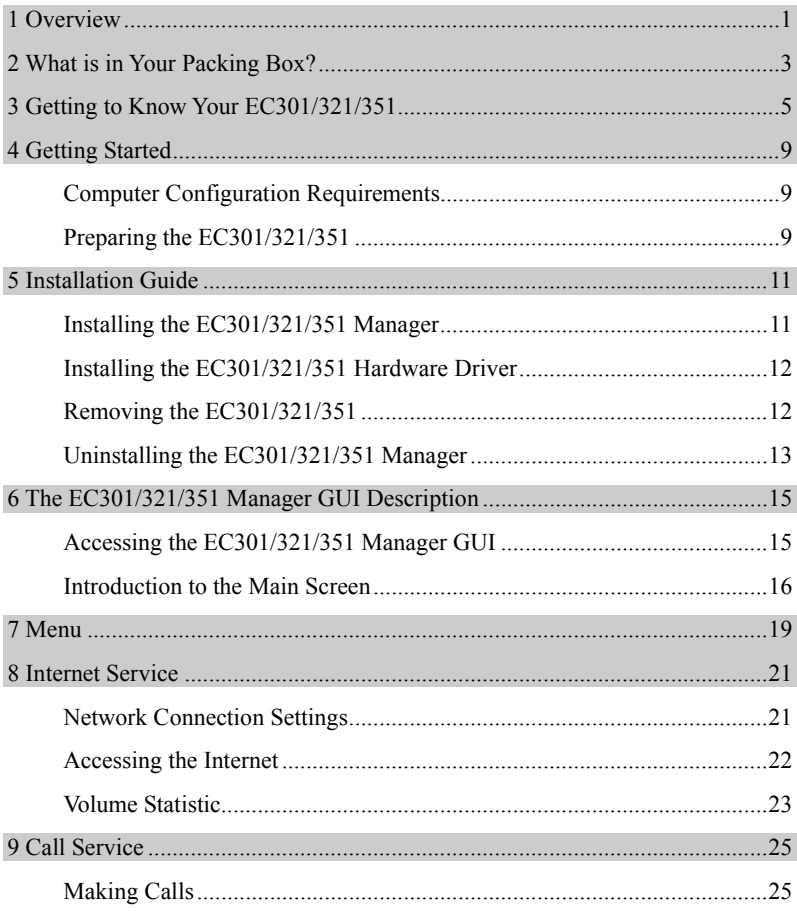

П

## Contents

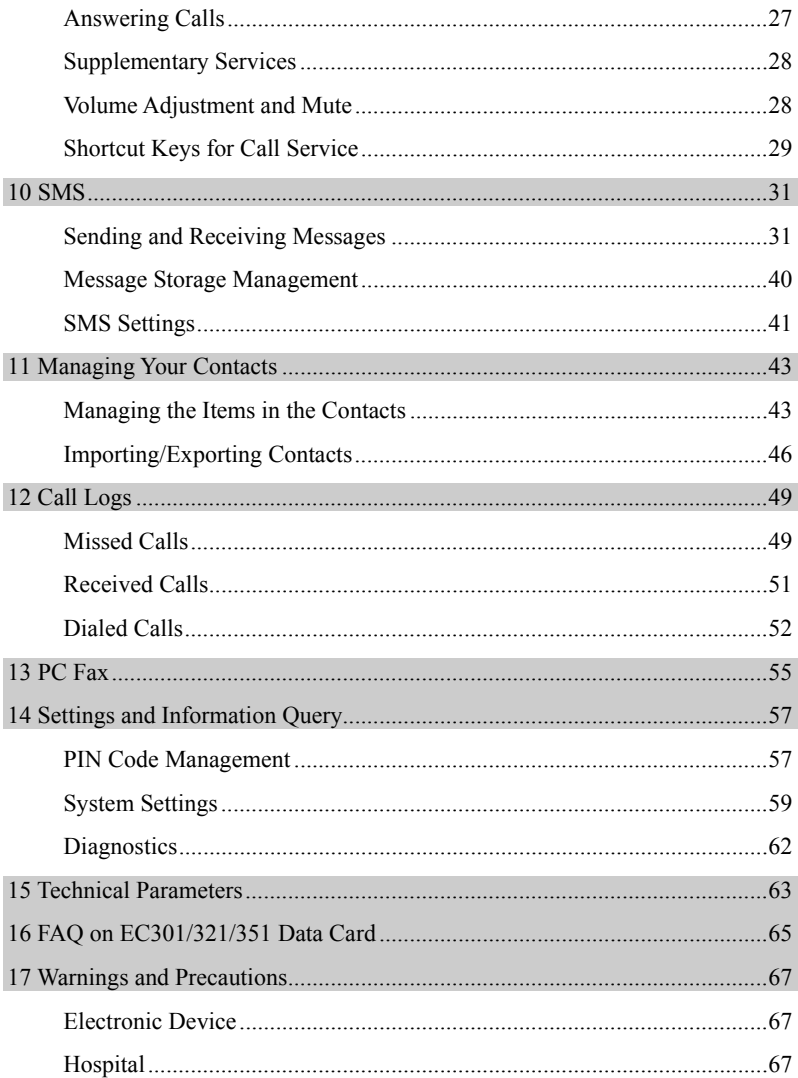

## Contents

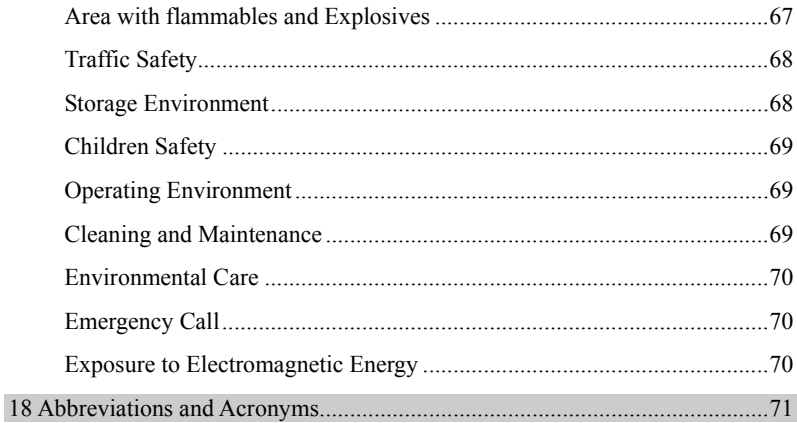

## **1 Overview**

<span id="page-8-0"></span>Welcome to use the HUAWEI EC301/321/351 Data Card. With the EC301/321/351, you can easily:

- Access the Internet
- Make and answer calls
- Send and receive messages
- Use the contacts
- Use the call logs service

## <span id="page-9-0"></span>**2 What is in Your Packing Box**

Your EC301/321/351 packing box contains:

- An EC301/321/351 data card
- An earphone
- A CD which contains a PDF document of user manual and a setup program.
- A quick start guide

## <span id="page-10-0"></span>**3 Getting to Know Your EC301/321/351**

The following is an illustration of your EC301/321/351:

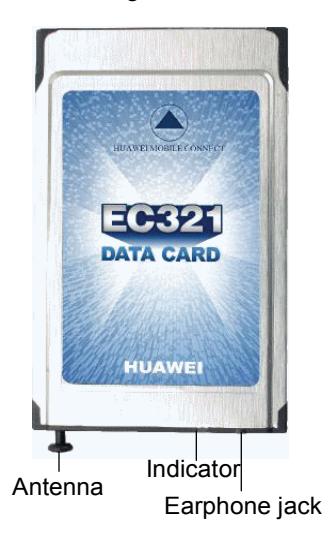

## **Note:**

This is a schematic drawing of an EC301/321/351 profile; your EC301/321/351 may be different from this schematic drawing. It is subject to your actual one.

## 3 Getting to Know Your EC301/321/351

#### **Antenna**

EC301/321/351 adopts built-in antenna that can be pulled out and adjusted in any directions freely. When using the EC301/321/351, you may adjust the angle of the antenna according to the actual signal reception situation so as to reach a most favorable signal reception quality.

#### **Warning:**

After pulling out the data card antenna, do not wobble it at will. Otherwise, the antenna might be damaged and cannot receive network signals due to strong impacts.

#### **Earphone Jack**

Please insert your earphone into the jack on the EC301/321/351 when you have call service.

#### **Indicator**

This LED indicates the status of your EC301/321/351. Normally, the indicator is green.

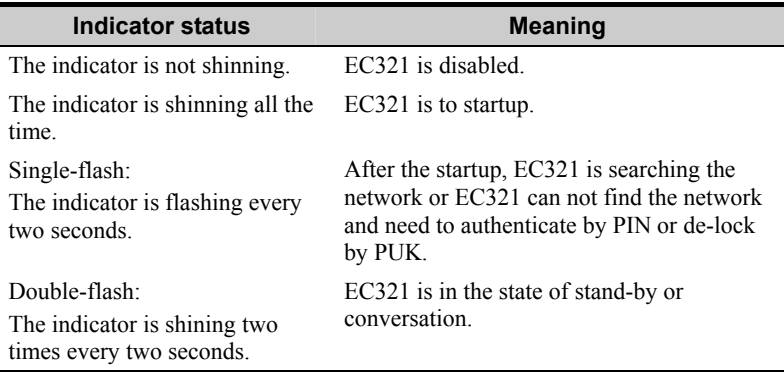

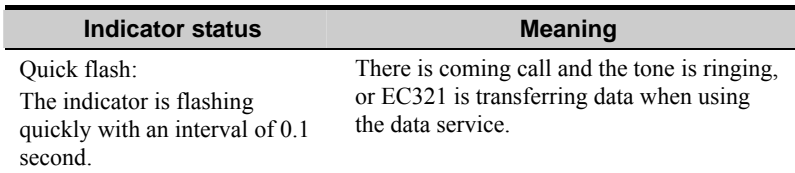

## **4 Getting Started**

## <span id="page-13-0"></span>**Computer Configuration Requirements**

To use the EC301/321/351, the following are recommendatory required for your computer:

- CPU: Pentium 4, 1GHz or above
- Memory: 256MB RAM or above
- Hard Disk: 50MB free disk space
- OS: Windows XP or Windows 2000 operating system
- Data Card Interface: A type II PCMCIA Card slot, supporting CARDBUS
- Display Resolution: Display resolution of 800 by 600 pixels or above; that of 1024 by 768 pixels is recommended.

#### **Note:**

If the configuration of your computer is inferior to the recommended configuration, the running performance of the data card software may be affected.

## **Preparing the EC301/321/351**

#### **Note:**

Whether a UIM card needs to be installed in your EC301/321/351, please consult your network operator.

## Getting Started

- Take out the EC301/321/351 from the protective cover.
- Take out the UIM card slot from the EC301/321/351, and then place the UIM card into the slot, as shown in the following figure. And make sure that the UIM card is fully in place.

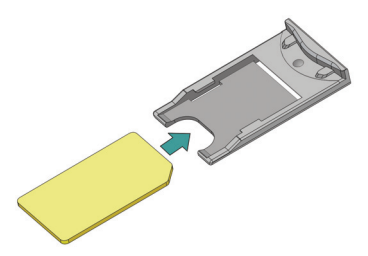

As shown in the following figure, place the slot into the EC301/321/351.

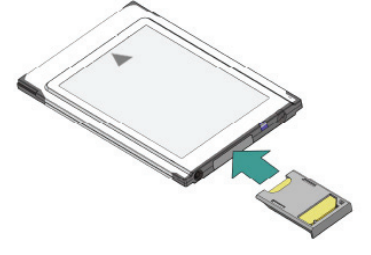

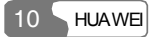

## **5 Installation Guide**

<span id="page-15-0"></span>The installation process differs slightly in different operating systems, such as Windows XP and Windows 2000. During the actual installation, if any step differs from what is described here, please follow the specific installation instructions. Here, we will take the Windows XP operating system as an example.

## **Note:**

Please make sure that the EC301/321/351 Manager has been installed before the EC301/321/351 card is inserted into the computer.

## **Installing the EC301/321/351 Manager**

- 1 Put the EC301/321/351 CD into the CD-ROM drive.
- 2 The setup program will start automatically, and the EC301/321/351 installation screen will appear later.

## **Note:**

If the auto-run program does not start, go to the drive path, find the Setup.exe file and double click on it, and then the program is running.

- 3 The Choose Language dialog box appears. Select the installation language correspondingly and click **OK**.
- 4 Follow the instructions of the program.
- 5 Once the installation completes, the shortcut icon **for** for the EC301/321/351 Manager appears on the desktop.

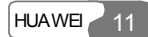

## <span id="page-16-0"></span>**Installation Guide**

## **Installing the EC301/321/351 Hardware Driver**

1 Insert the EC301/321/351 which contains the UIM card into the PCMCIA slot of your computer:

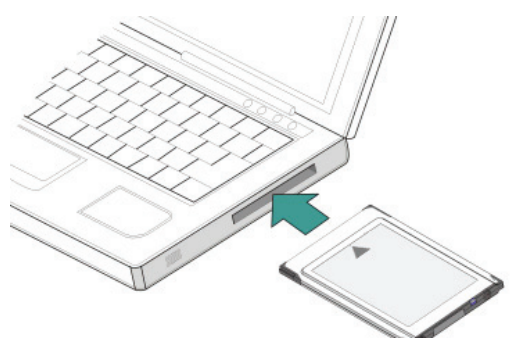

- 2 The system will find the new hardware and start the New Hardware Installation Wizard automatically.
- 3 If a prompt such as "The software failed to pass the Windows logo test" appears, click **Continue Anyway** to continue.
- 4 When the system prompts you that the installation is finished, click **Finish** to finish the installation of the EC301/321/351 driver.

## **Removing the EC301/321/351**

If you want to remove the EC301/321/351 from the computer, please do it after having stopped it through the hardware removing feature provided by Windows.

When you want to remove the EC301/321/351 from your computer, follow the procedure below:

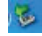

1 Double click **on** at the lower right of your screen, a dialog box of "Safely Remove Hardware" will pop up.

- 2 Select "NEC PCI to USB Open Host Controller", and then execute the operation of stopping the use of the EC301/321/351.
- 3 When the system prompts you that it is safe to remove the device, pull out the EC301/321/351.

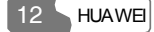

## <span id="page-17-0"></span>**Uninstalling the EC301/321/351 Manager**

Please uninstall the EC301/321/351 Manager through the Add/Remove function of Windows.

## <span id="page-18-0"></span>**6 The EC301/321/351 Manager GUI Description**

## **Accessing the EC301/321/351 Manager GUI**

- 1 To start the program, double click the shortcut icon  $\Box$  of the EC301/321/351 Manager on the desktop.
- 2 If you are prompted to enter the PIN (Personal Identification Number) code, please enter the correct one and click **OK**. You can try three times to enter your PIN code. If you failed to do that after three times, your UIM card would be locked. If this happens, use the PUK (PIN Unblocking Key) code to unlock it. You can try 10 times to enter your PUK code. If you failed to do that after 10

times, your UIM card would not operate. If this happens, please contact your network operator.

3 When you failed to enter the PIN code or the PUK code, you can click **Cancel**  to leap over the operation of PIN code validation. Then, the functions related to the UIM card such as connecting to the Internet, making and answering calls, sending and receiving text messages, and reading the messages recorded in the UIM card may be unavailable for you. However, you can still make emergency calls.

The PIN code and the PUK code are provided by your operator. For information about how to modify and enable/disable your PIN code, please refer to ["PIN Code Management](#page-55-0)".

## <span id="page-19-0"></span>6 The EC301/321/351 Manager GUI Description

## **Introduction to the Main Screen**

## **Main Screen Overview**

The initial screen after the EC301/321/351 manager starts is as follows:

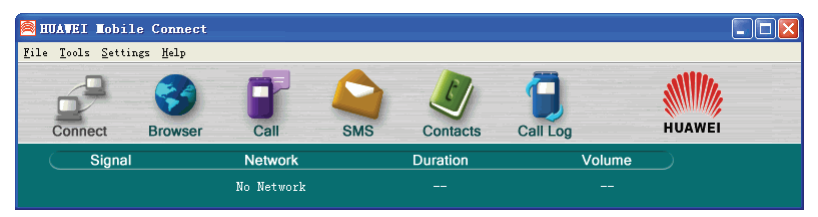

When you maximize the screen, it becomes the following:

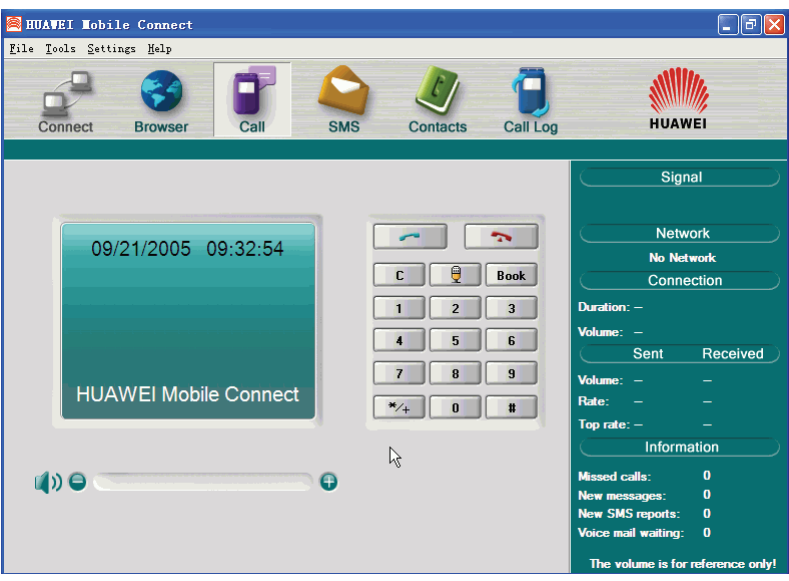

## **Shortcut Icons and Keys**

The list below describes the Shortcut icons and keys provided by the EC301/321/351 Manager.

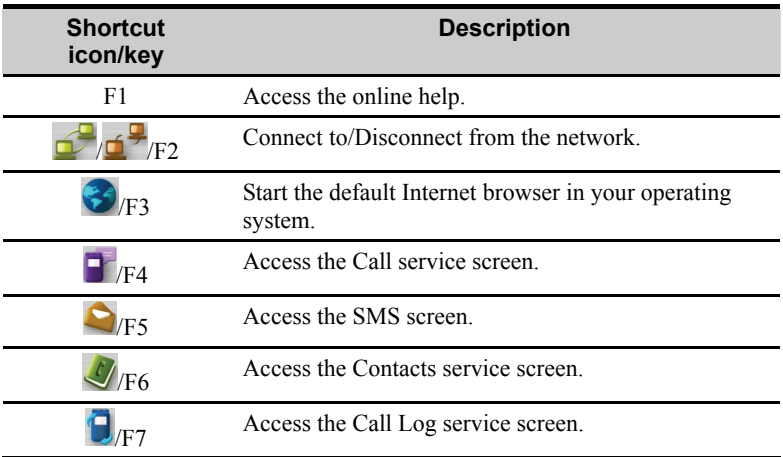

## **Status Information on the Screen**

The status information shown on the screen depends on the service that is going on. All the status that may appear and their descriptions are listed below:

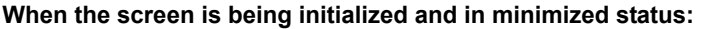

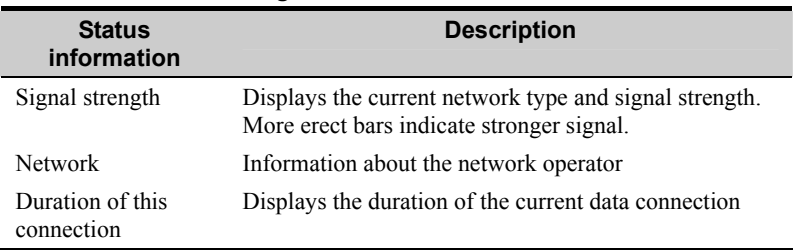

## 6 The EC301/321/351 Manager GUI Description

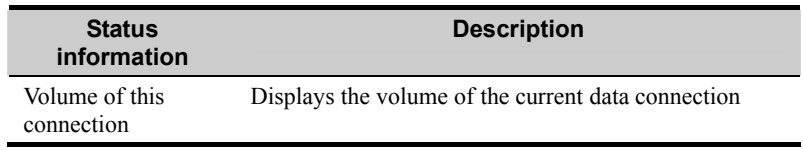

## **When the screen is maximized:**

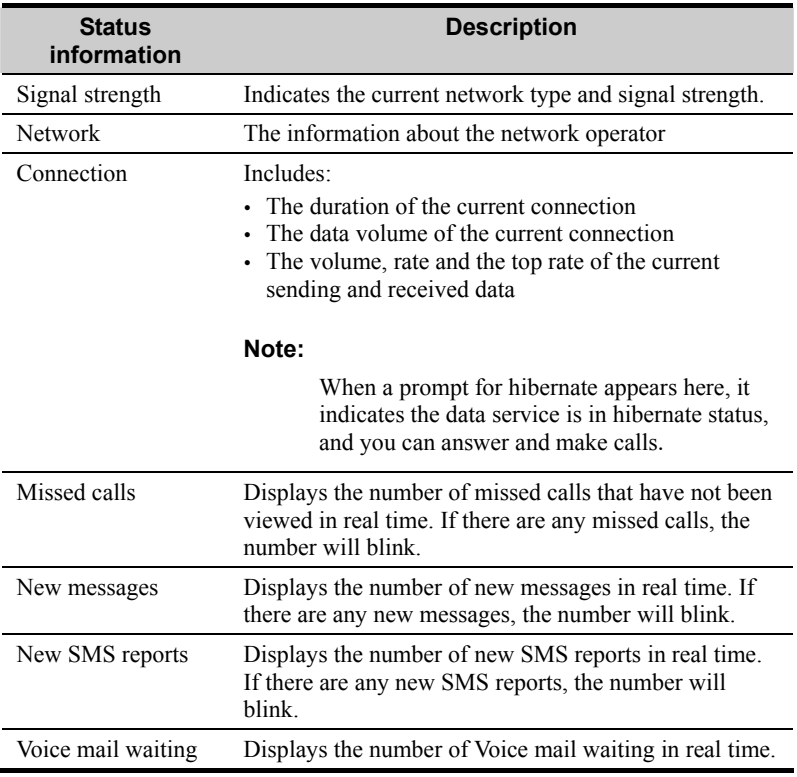

## **7 Menu**

#### <span id="page-22-0"></span>1 File

- 1.1 Connect/Disconnect
- 1.2 Import Contacts from File
- 1.3 Export Contacts to File
- 1.4 Contacts Storage Manager
- 1.5 SMS Storage Manager
- 1.6 Exit
- 2 Tools
	- 2.1 Open Browser
	- 2.2 Call
	- 2.3 SMS
	- 2.4 Contacts
	- 2.5 Call Log
	- 2.6 Volume Statistic
	- 2.7 Diagnostics
- 3 Settings
	- 3.1 Modify PIN Code
	- 3.2 PIN Code Protection
		- 3.2.1 Validate
		- 3.2.2 Enable

## 7 Menu

- 3.2.3 Disable
- 3.3 Options
- 3.4 SMS Settings
- 3.5 Network Connection Settings
- 4 Help
	- 4.1 Help Topics
	- 4.2 HUAWEI Online Support
	- 4.3 About

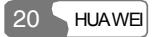

## **8 Internet Service**

## <span id="page-24-0"></span>**Network Connection Settings**

## **Creating a Profile**

Select [Settings/Network Connection Settings] on the menu bar:

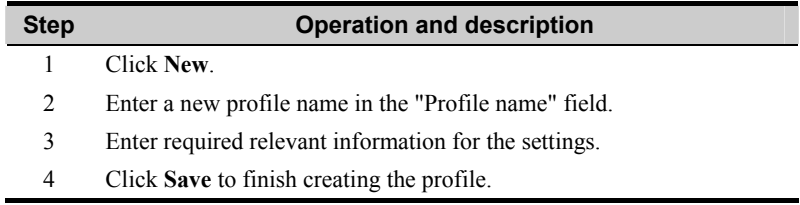

**Note:** 

- y If you use the High-speed Packet Data Service to access the internet, please input #777 into the phone number. For more information, consult the network operator.
- If you use the Low-speed Data Service Access to access the internet, please consult the network operator for all the information to be inputted.

## <span id="page-25-0"></span>8 Internet Service

## **Deleting a Profile**

Select [Settings/Network Connection Settings] on the menu bar:

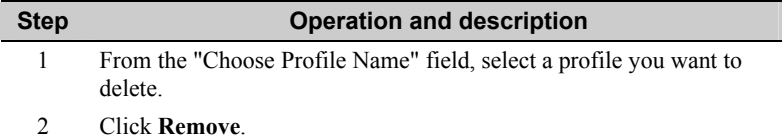

## **Modifying a Profile**

Select [Settings/Network Connection Settings] on the menu bar:

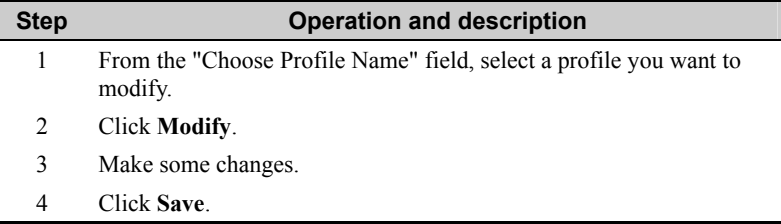

## **Accessing the Internet**

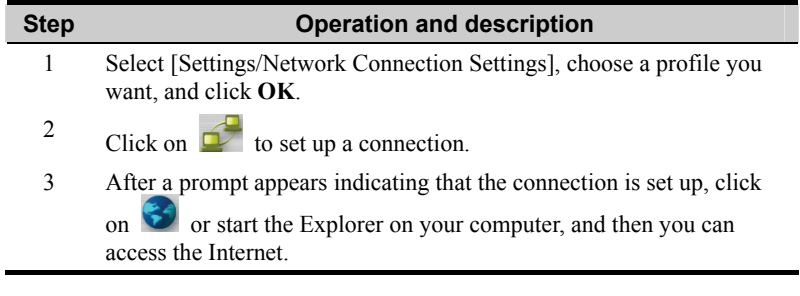

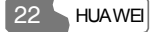

<span id="page-26-0"></span>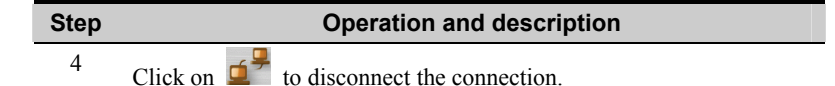

Once the connection is established, the following detailed information about the network connection is displayed on the main screen:

- The duration of the current connection
- The data volume of the current connection
- The volume, rate and the top rate of the current sending and received data

## **Volume Statistic**

You can view the content of the volume statistic.

Select [Tools/Volume Statistic] on the menu bar:

- Last Volume Statistic: the volume of the last connection with the Internet, including sent and received volume statistic values and the duration of the connection.
- Total Volume Statistic: the total volume of all connections since the last operation of resetting you made, including sent and received volume statistic values and the duration of the connections.
- Last Reset Time: recording the last time that you execute the operation of resetting.
- y Click **Reset** and you can clear the last volume statistic information and the total volume statistic information.

#### **Note:**

The above data of volume statistic is for your reference only.

# **9 Call Service**

<span id="page-27-0"></span>When you request the call service, you should insert the earphone to the jack on the EC301/321/351.

**Note:** 

- You can use the control key on the earphone to answer or reject an incoming call conveniently:
- When the ring for an incoming call sounds, you can press the control key to answer the call;
- When the ring for an incoming call sounds, you can press and hold the control key to reject it;
- During a call, you can press and hold the control key to end the call.

## **Making Calls**

The EC301/321/351 provides many easy and quick ways to make calls.

## **By Directly Entering a Telephone Number**

You may make a call by entering directly a telephone number:

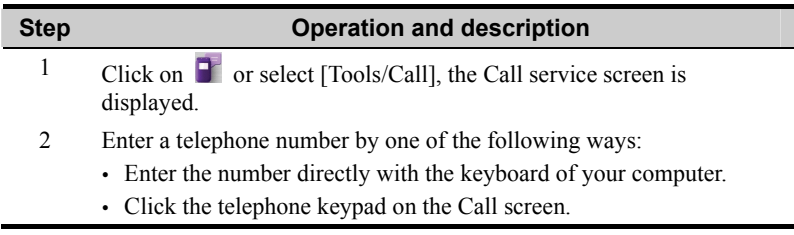

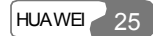

## 9 Call Service

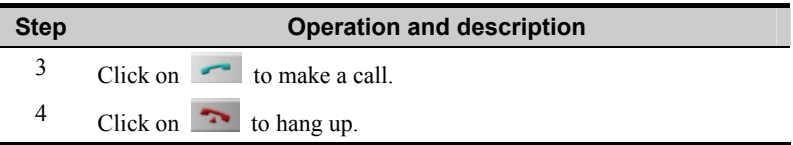

#### **Note:**

You can remove the number on the call screen digit by digit by pressing the  $k = k$ ey. Pressing and holding down it can remove the whole number. You can also press the backspace key to do this.

## **By Choosing a Telephone Number from the Contacts List**

You may make a call by choosing a telephone number from the Contacts list:

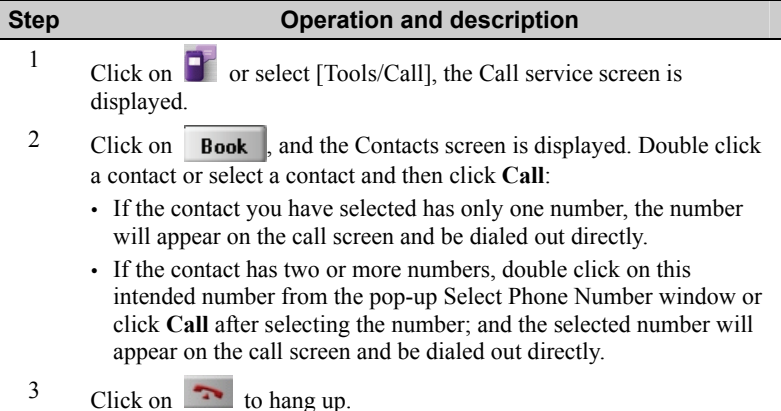

### <span id="page-29-0"></span>**By Selecting a Recently Dialed Number**

You may make a call by selecting one from the recently dialed numbers:

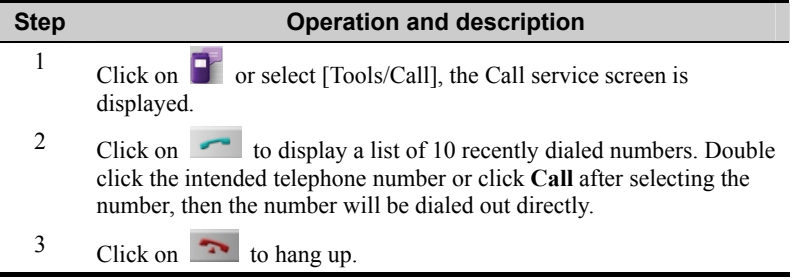

## **Answering Calls**

The default alert mode of the EC301/321/351 for incoming calls is by sound. You can select [Settings/Options] to set the mode: You can select the sound alert, and the display alert. For specific operations, please refer to ["System Settings](#page-57-0)".

When you have any missed call, the amount of missed calls is displayed in real time under the status information on the main screen.

#### **With the Setting of Sound Alert**

When there is an incoming call, you will hear a sound alert:

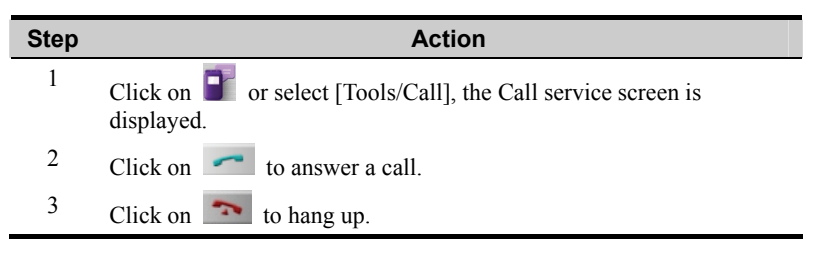

### <span id="page-30-0"></span>9 Call Service

### **With the Setting of Display Alert**

An alert window is displayed when a call comes. You can choose to:

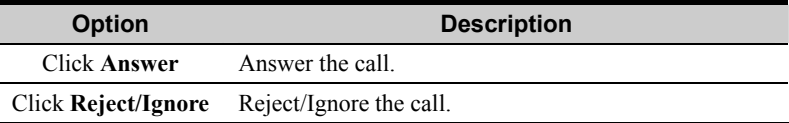

## **Supplementary Services**

The EC301/321/351 data card supports the following supplementary services:

- Call Forwarding-Busy
- Call Forwarding-Default
- Call Forwarding-No Answer
- Call Forwarding-Unconditional
- Call Waiting
- Three-Way Calling
- Caller ID Display
- Conference Call

To use the supplementary services, you need the operator to enable them. For details of the operation, please consult the network operator.

## **Volume Adjustment and Mute**

Click on  $\Box$  or select [Tools/Call], the Call service screen is displayed. You can adjust the volume no matter when you are making a call or not. You can also mute your voice so that the person you are talking to cannot hear you even though the line is still active.

- To increase the volume, press 1
- To decrease the volume, press
- To mute your voice, press
- $\cdot$  To resume normal talk, press  $\Box$

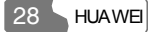

## <span id="page-31-0"></span>**Shortcut Keys for Call Service**

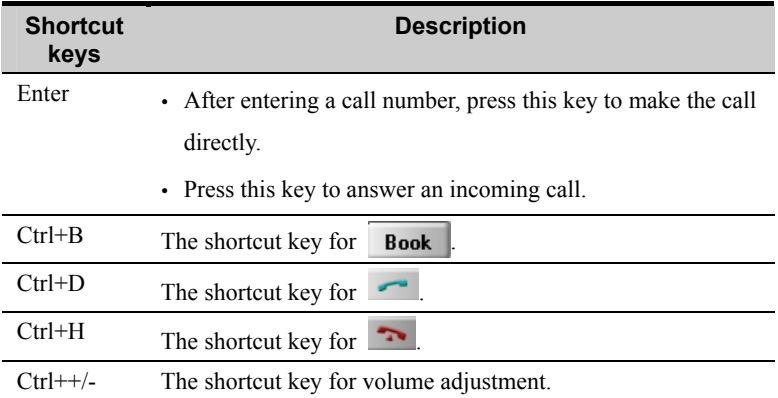

The following table shows the shortcut keys and their usages:

# **10 SMS**

## <span id="page-32-0"></span>**Sending and Receiving Messages**

## **Writing New Messages**

Click on  $\bullet$  or select [Tools/SMS], the SMS (Short Message Service) screen is displayed:

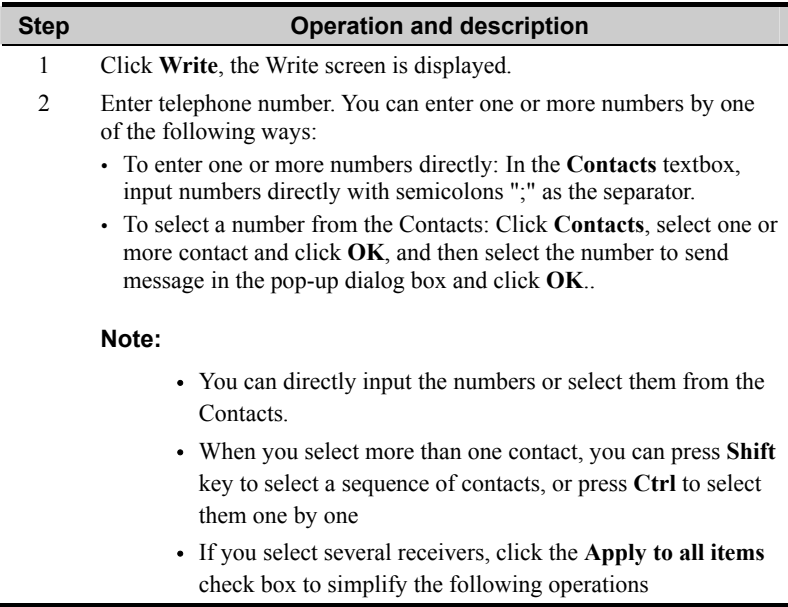

#### 10 SMS

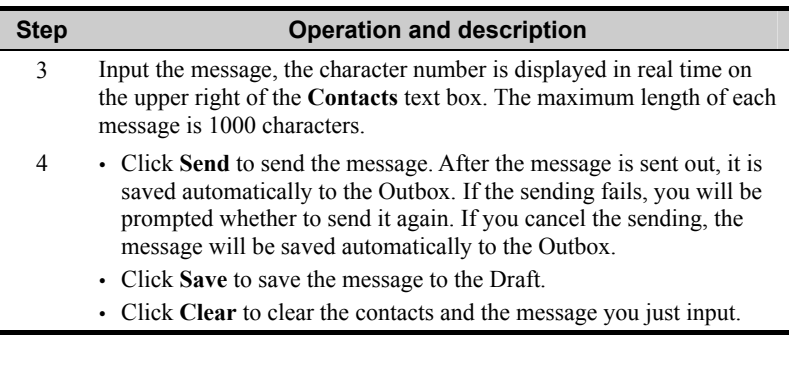

#### **Note:**

- The EC321 supports to send a message to a group of up to 20 numbers.
- When your message contains no more than 160 characters, it will be sent as one message. If this limit is exceeded, the message will be divided into several messages and sent one by one.
- When you use the SMS, you can always operate in this way to go to the Write screen or select contacts.

## **Inbox**

The Inbox contains the messages you have received. It supports up to 1000 messages.

When the Inbox is full and a new message is coming, the earliest message in the Inbox is removed automatically to the Trash.

The amount of all the unread messages is displayed under the status information in the main screen in real time, if any such message exists.

Go to the SMS window and click **Inbox** to open the Inbox.

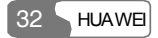

### **Going to the Inbox to View Your Messages**

1 Go to the Inbox to View Your Messages Directly

You may go to the inbox to browse and view your messages:

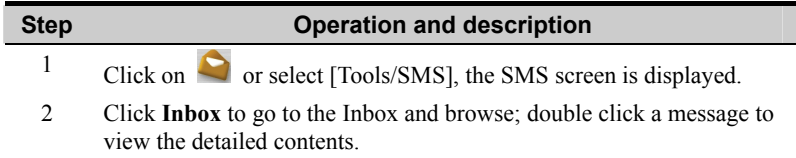

There are two types of icons in the Inbox:

- **V**: Standing for unread messages;
- **1**: Standing for read messages.
- 2 View Messages When New Messages Come

According to the settings you have made on [Settings/Options], You can be alerted to a new message in different ways. You can select Sound alert or Display alert; for specific operations, please refer to ["System Settings](#page-57-0)".

• With sound alert being set:

When a new message is coming, you can hear the sound alert:

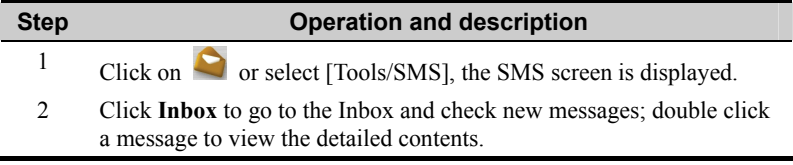

## 10 SMS

í

• With display alert being set:

When a new message is coming, you can see the alert window.

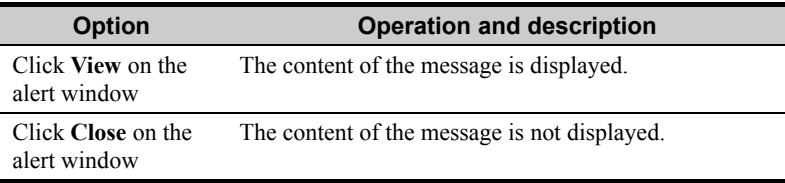

## **Replying Messages**

You can reply to the sender directly in the Inbox.

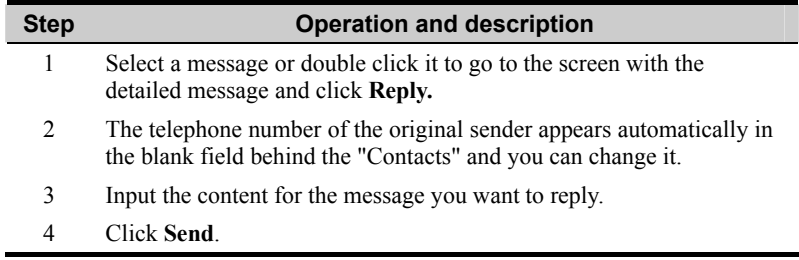

## **Forwarding Messages**

You can forward messages received in the Inbox.

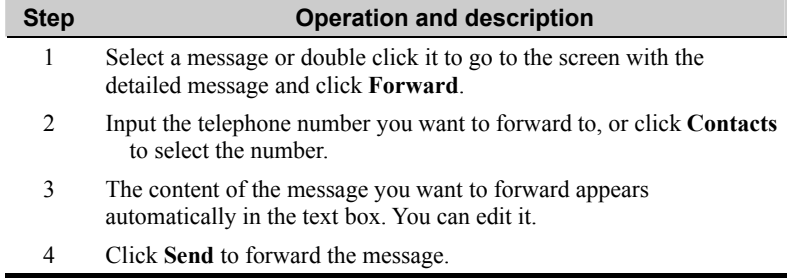

## **Making Calls**

You can call back the number of a message sender.

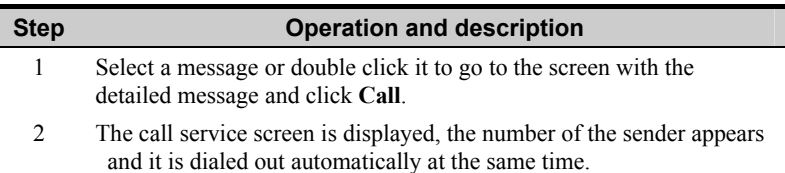

## **Removing Messages**

You can remove the messages you have received.

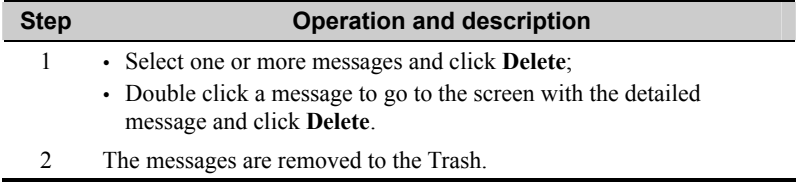

## **Saving Numbers**

You can save the sender's numbers of the received messages to your contacts.

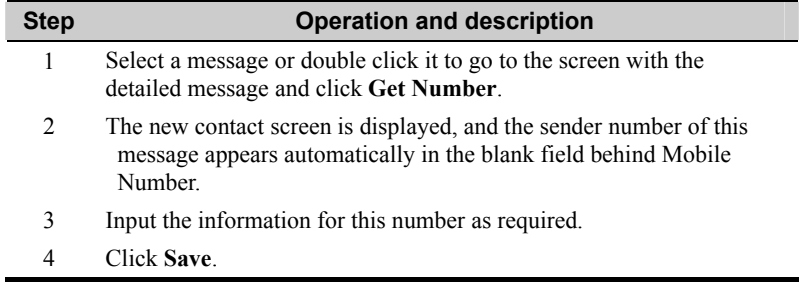

## 10 SMS

#### **Outbox**

The messages you have sent out are saved in the Outbox. Up to 1000 messages can be stored in this box. When the Outbox is full and an additional message is coming, the earliest message in the Outbox will be moved to the Trash automatically.

Access the SMS screen, click **Outbox** and the Outbox is displayed.

#### **Viewing Messages in the Outbox**

You may go to the Outbox to check and view messages:

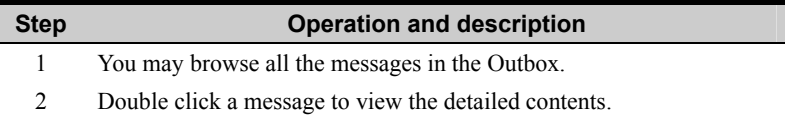

### **Sending Messages**

In the Outbox, you can send a new message to the receivers you have already sent a message to.

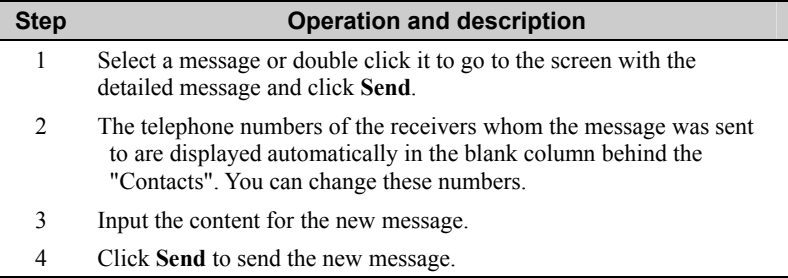

#### **Forwarding Messages**

In the Outbox, you can forward the messages that have already been sent out.

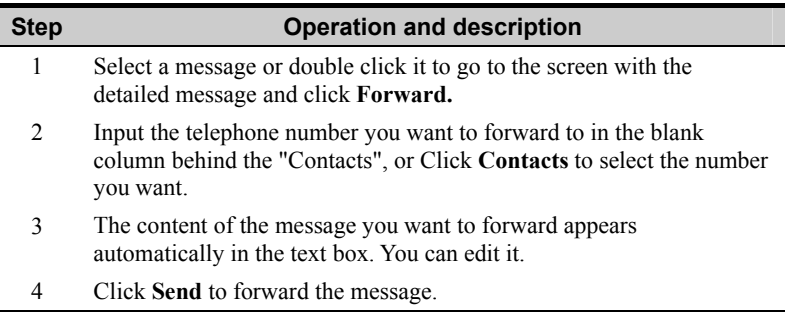

## **Making Calls**

In the Outbox, you can dial out a number of a receiver whom a message has been sent to.

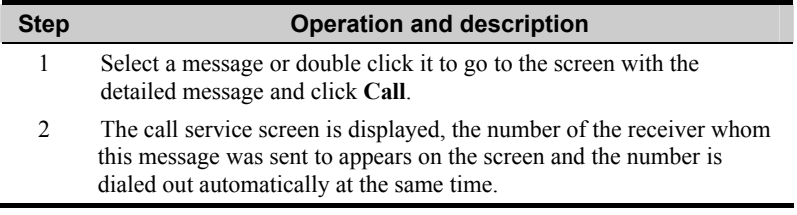

## **Removing Messages**

You can remove the messages from the Outbox.

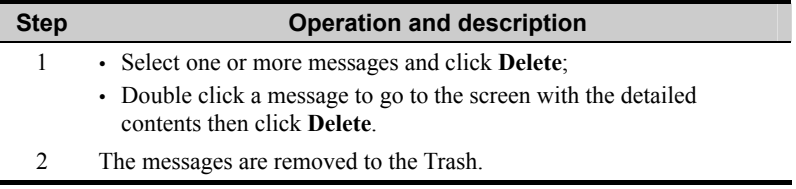

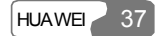

### 10 SMS

### **Saving Numbers**

You can save the receiver number of a message in the Outbox to your contacts.

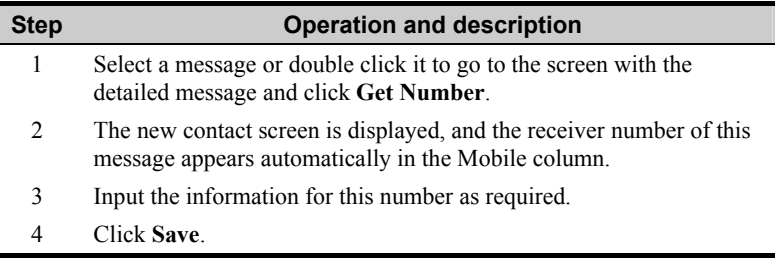

### **Draft**

×

The new messages that you wrote on the Write window, if having been saved, will have been stored in the Draft. Up to 1000 messages can be stored in the Draft.

When you save these messages, only the contents of them are saved in the Draft, the numbers you specified are not saved.

Access the SMS screen, click **Draft** and the Draft screen is displayed.

#### **Editing Messages**

You can edit a message in the Draft:

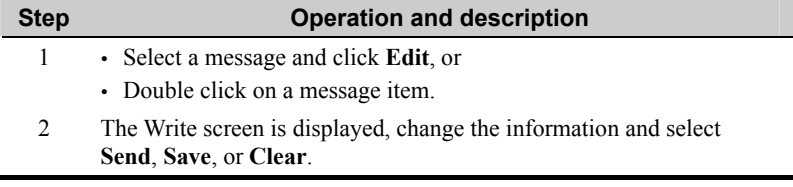

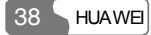

### **Removing Messages**

You can remove the messages in the Draft.

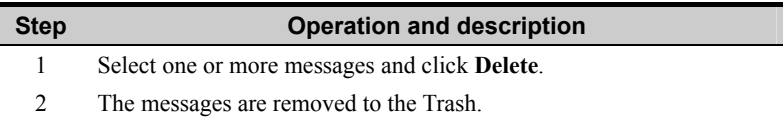

#### **Trash**

The messages you removed from the Inbox, Outbox and Draft are all stored in the Trash. Up to 1000 messages can be stored in the Trash.

When the Trash is full and another message is removed to it, the earliest message in this box is removed automatically.

Access the SMS screen, click **Trash** and the trash screen is displayed.

#### **Restoring Messages**

You can restore messages in the Trash to their original boxes.

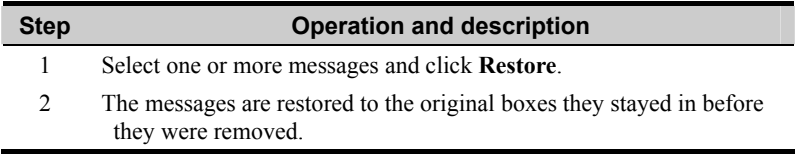

#### **Removing Messages**

If you remove a message from the Trash, it is permanently removed.

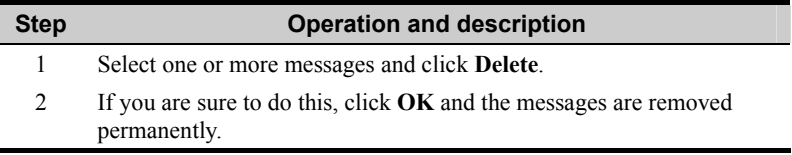

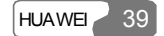

#### <span id="page-41-0"></span>10 SMS

#### **Reports**

The Reports contains all the message reports you have received. Up to 1000 message reports can be stored in the Reports. When this box is full and another report is coming in, the earliest report in this box is removed automatically.

Access the SMS screen, click **Reports** and the Reports box is displayed:

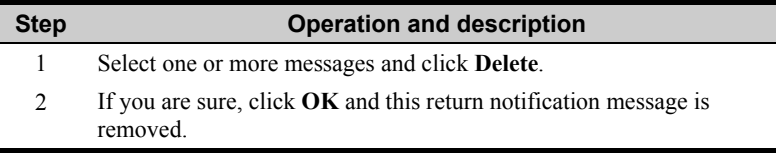

## **Message Storage Management**

Access [File/SMS Storage Manager], and then you can import the messages saved in the computer, UIM card and EC301/321/351 memory from one to another.

#### **Note:**

- With the message storage management, you can copy/move messages between different memories in mailboxes of the same type. Copying and moving messages cannot be executed between the mailboxes of different types. You cannot copy/move messages between two message report boxes nor between two Draft boxes.
- The messages saved in EC301/321/351 memory will not be lost due to the changes of the UIM card and PC.
- WMI Box: Waiting voice message indicator box.

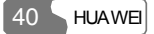

<span id="page-42-0"></span>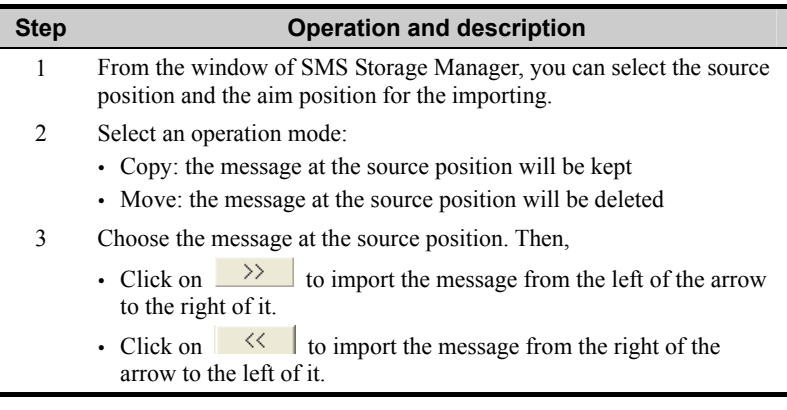

## **SMS Settings**

j.

Select [Settings/SMS Settings], and the SMS settings screen is displayed:

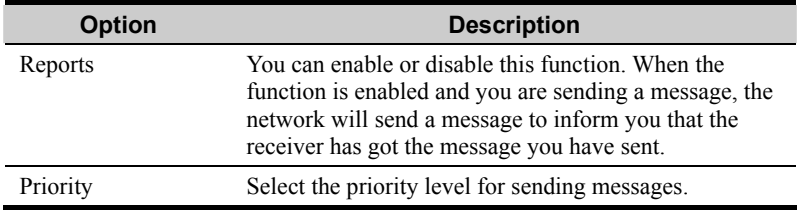

## **Note:**

If no storage space is available in your UIM card for the reports, the "Request status report" option is invalid, please contact your UIM card provider for details.

# <span id="page-43-0"></span>**11 Managing Your Contacts**

The EC301/321/351 supports up to 1000 items in the Contacts.

You can create, modify and delete items in the Contacts. You can also send messages, make calls with the contacts. The EC301/321/351 also supports the import/export of the contacts for your convenience to manage the Contacts.

## **Managing the Items in the Contacts**

Click on  $\mathcal{Q}_1$  or select [Tools/Contacts], and the contacts management screen is displayed.

## **Creating Items in the Contacts**

Procedure:

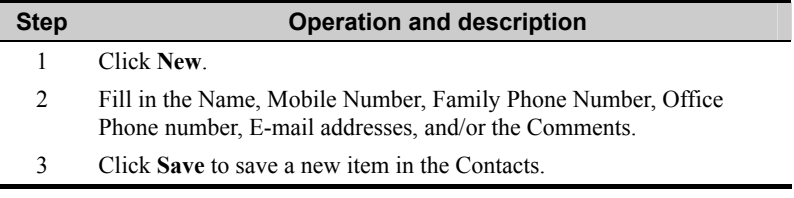

## 11 Managing Your Contacts

## **Modifying Items in the Contacts**

Procedure:

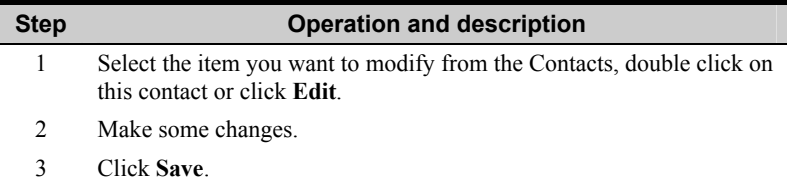

## **Removing Items from the Contacts**

Procedure:

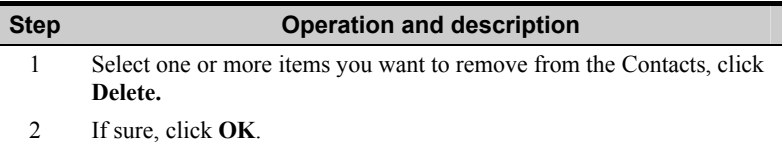

## **Sending Messages**

The EC301/321/351 allows you to select numbers from the contacts and send messages. The procedure is as follows:

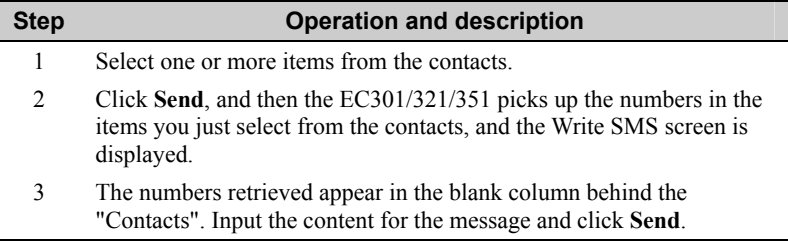

## **Making Calls**

You can dial out the number you have selected from the contacts. The procedure is as follows:

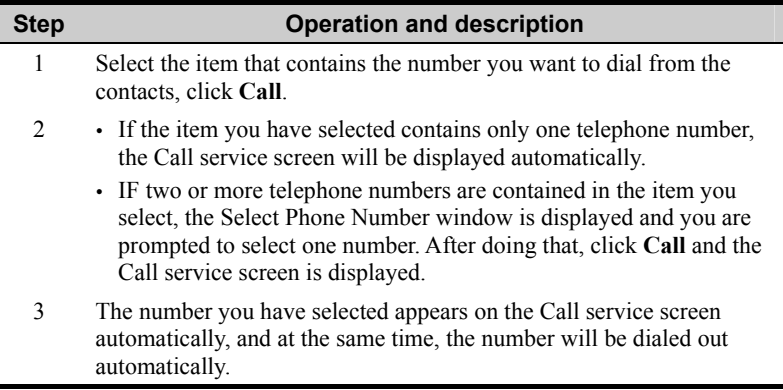

## **Searching for Items in the Contacts**

The EC301/321/351 provides the function of searching for wanted items in the Contacts.

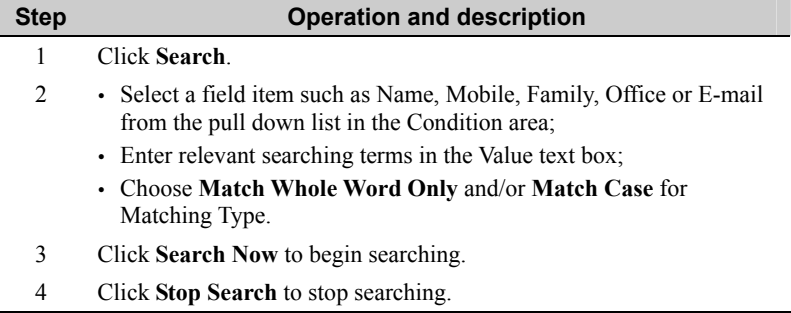

## <span id="page-46-0"></span>11 Managing Your Contacts

## **Importing/Exporting Contacts**

#### **Importing Contacts**

The EC301/321/351 allows you to import the contacts items from a file in a specified format to the EC301/321/351 Contacts.

The file formats that the EC301/321/351 supports for importing are .txt and .csv.

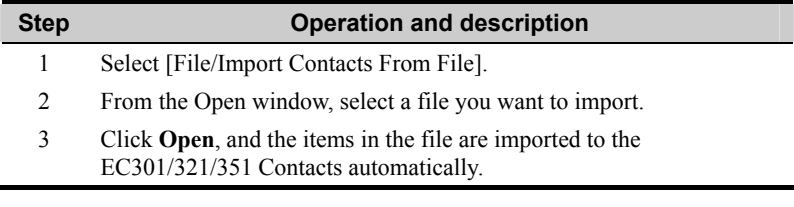

## **Exporting Contacts**

EC301/321/351 allows you to export the items from the EC301/321/351 Contacts to a file. The procedure is as follows:

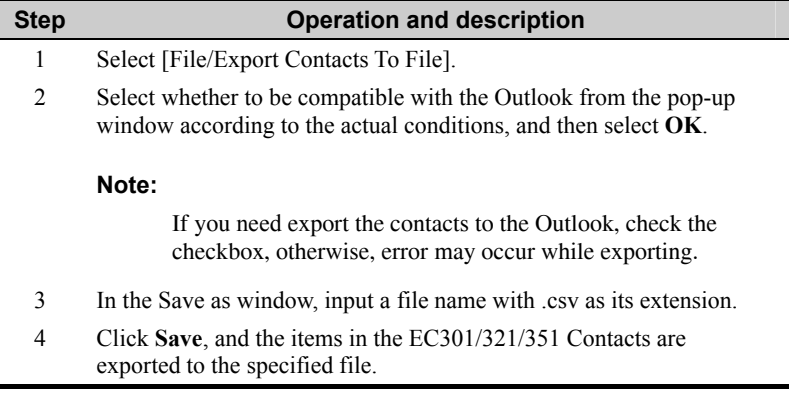

ń

#### **Note:**

Error occurs to the re-imported files if the exported files have been modified.

#### **Contacts Storage Management**

Access [File/Contacts Storage Manager], and then you can import the contacts saved in the computer, UIM card and EC301/321/351 Memory from one to another.

#### **Note:**

The contacts information saved in EC301/321/351 Memory will not be lost due to the changes of the UIM card and PC.

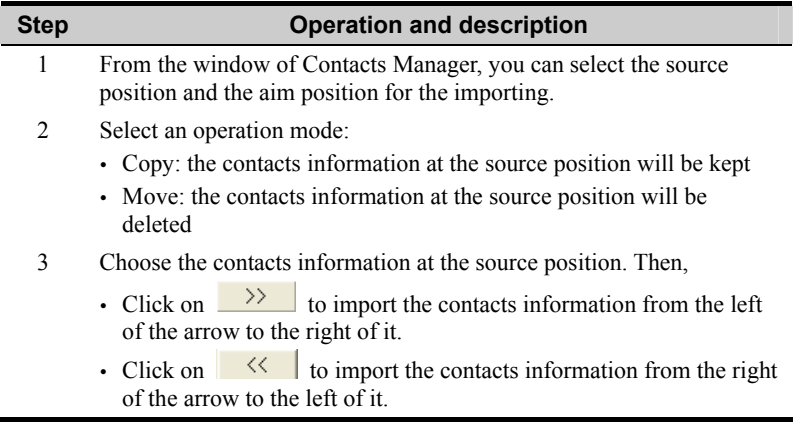

# **12 Call Logs**

<span id="page-48-0"></span>The call log contains information about dialed, received and missed calls. Each kind of log supports up to 1000 items.

Click on  $\Box$  or select [Tools/Call Log], the Call Log screen is displayed.

## **Missed Calls**

Click **Missed calls**, and the Missed Calls screen is displayed.

### **Sending Messages**

You can send messages to the numbers in the Missed calls items.

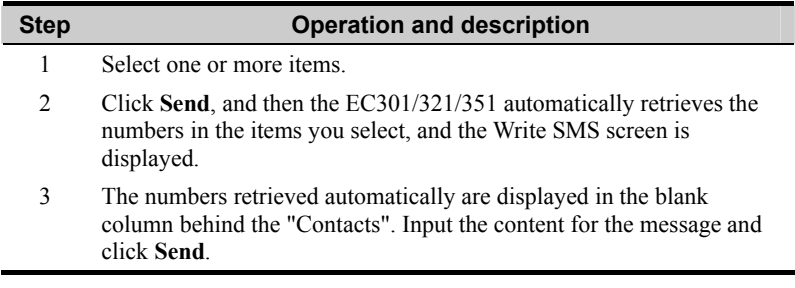

## **Making Calls**

You can dial out a number in a Missed calls item.

## 12 Call Logs

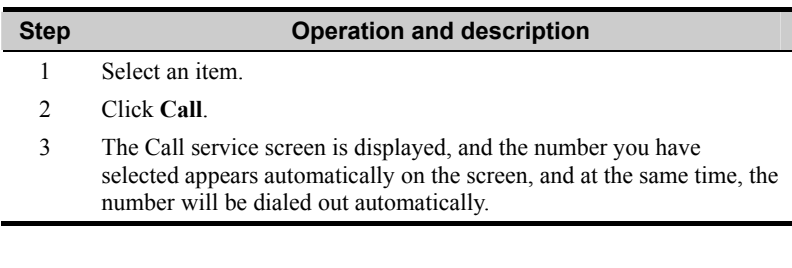

## **Saving Numbers**

You can save numbers in the Missed calls items.

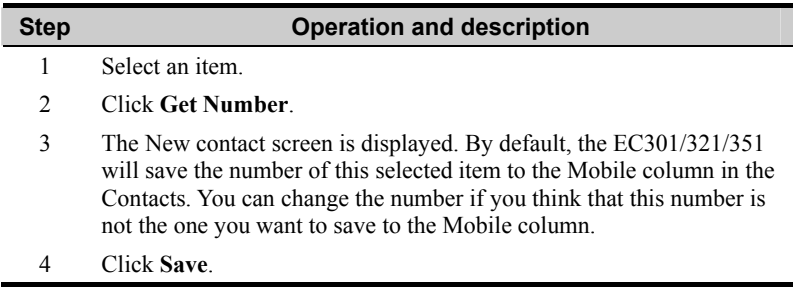

## **Removing Items**

You can remove items from the Missed calls.

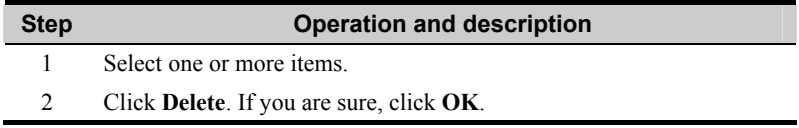

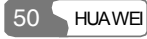

## <span id="page-50-0"></span>**Received Calls**

Click **Received calls**, and the Received calls screen is displayed.

## **Sending Messages**

You can send messages to the numbers in the Received calls items.

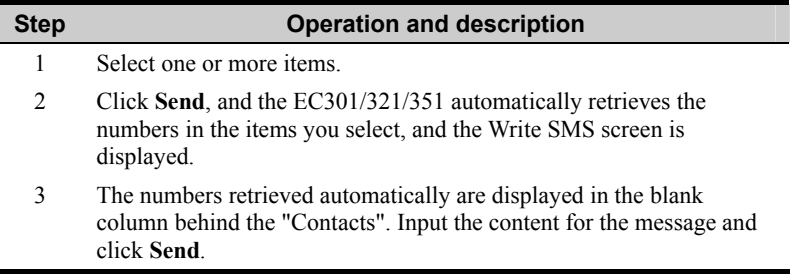

## **Making Calls**

j.

You can dial out a number in a Received calls item.

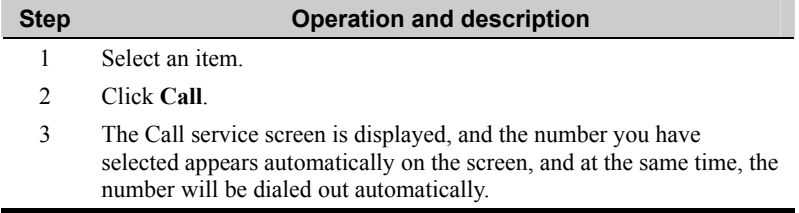

## <span id="page-51-0"></span>12 Call Logs

### **Saving Numbers**

You can save numbers in the Received calls items.

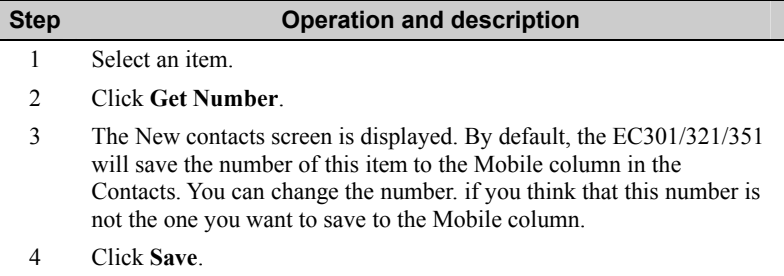

### **Removing Items**

You can remove items from the Received calls.

#### **Step Constraining Constraining Operation and description**

- 1 Select one or more items.
- 2 Click **Delete**. If you are sure, click **OK**.

## **Dialed Calls**

Click **Dialed calls**, and the Dialed calls screen is displayed.

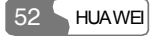

## **Sending Messages**

You can send messages to the numbers in the Dialed calls items.

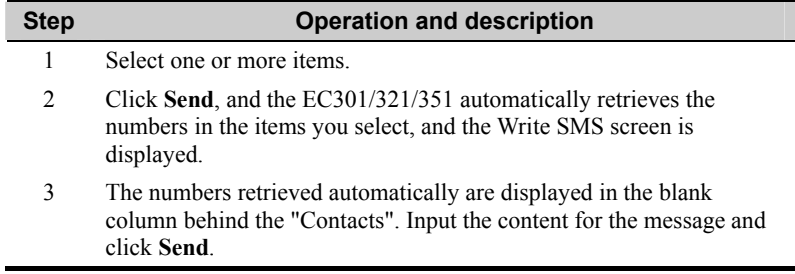

## **Making Calls**

You can dial out a number in a Dialed calls item.

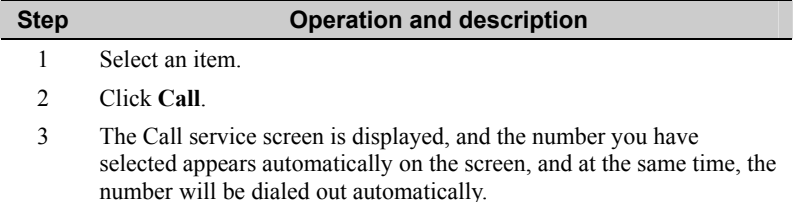

## 12 Call Logs

## **Saving Numbers**

You can save numbers in the Dialed calls items.

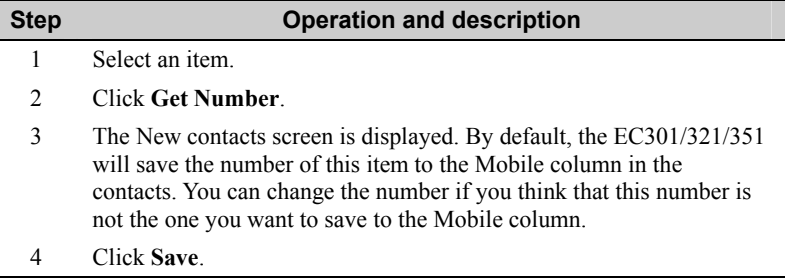

### **Removing Items**

You can remove items from the Dialed calls.

## **Step Constraining Constraining Operation and description** 1 Select one or more items. 2 Click **Delete**. If you are sure, click **OK**.

# 13 PC Fax

<span id="page-54-0"></span>The EC301/321/351 supports the service of PC fax. You can select PC fax software freely.

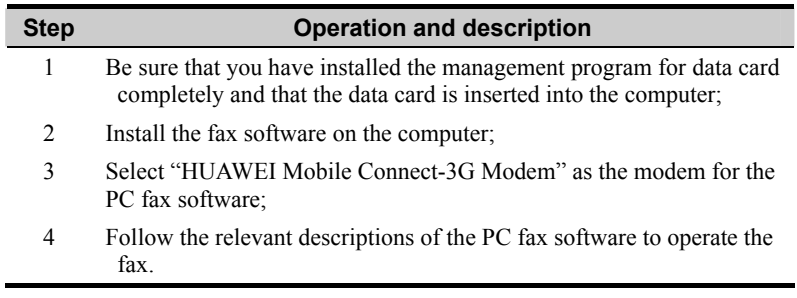

## **Note:**

This function needs to be supported by the network. For more information, please ask the local network operator.

## <span id="page-55-0"></span>**14 Settings and Information Query**

## **PIN Code Management**

The PIN code is used to prevent your UIM card from the invalid uses. Generally, the PIN code is provided along with your UIM card. You can change your PIN code, and you can also enable/disable the PIN feature. If you enable the feature, you must enter a PIN code when the EC301/321/351 starts up.

## **PIN Code Modification**

You can change your PIN code:

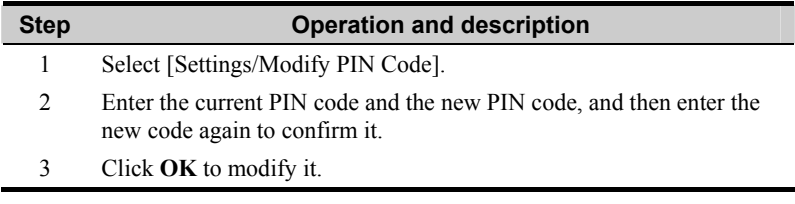

## 14 Settings and Information Query

## **PIN Code Validation**

After accessing the EC301/321/351 management program, you can still use the function of PIN code validation:

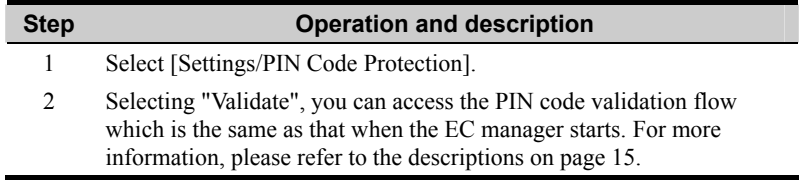

## **PIN Code Protection**

You can enable/disable the PIN feature. If the feature is enabled, you must enter a PIN code when the EC301/321/351 starts up. Otherwise, you need not do this.

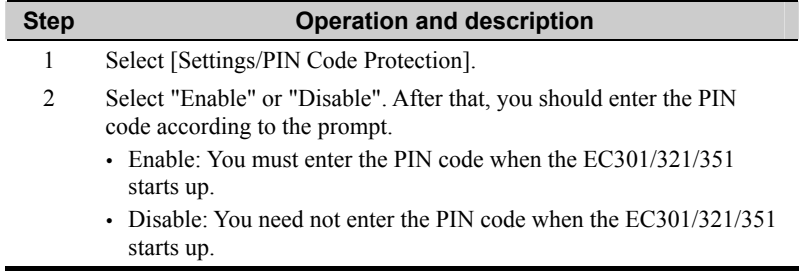

## <span id="page-57-0"></span>**System Settings**

The system settings include the startup mode of the EC301/321/351 manager, the alert mode for incoming calls, the alert mode for messages, and so on.

Select [Settings/Options].

#### **Startup**

Selecting the "Startup Settings" tab, you can set the EC301/321/351 manager to start along with the Windows, to be displayed in the minimized mode when it starts, or otherwise.

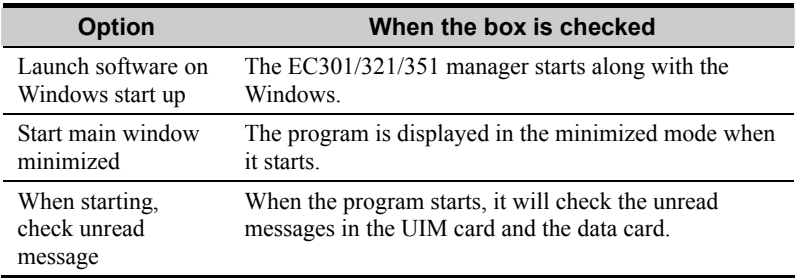

## 14 Settings and Information Query

## **Call Alerts Settings**

Selecting the "Prompts" tab, by default, the EC301/321/351 sounds whenever a call comes, meanwhile, an alert window can also be displayed if you select the appropriate option.

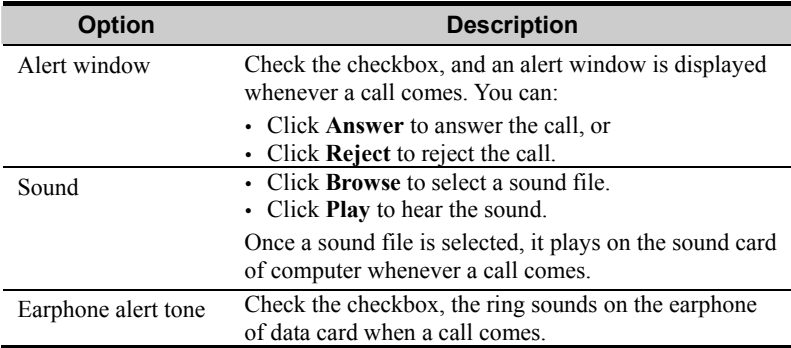

#### **Note:**

The alert files can be in \*.wav or \*.mid form.

## **Message Alerts Settings**

Selecting the "Prompts" tab, the options you can select for the message alert are sound alert and display alert.

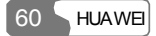

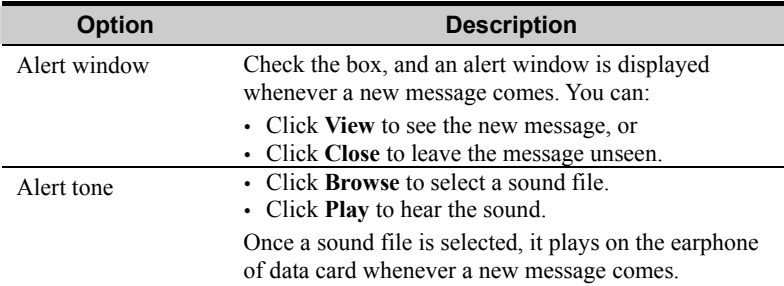

#### **Note:**

The alert files can be in \* way or \* mid form.

## **Standby/Hibernate Settings**

Enter the "Standby/Hibernate" tab, and then you have the following options:

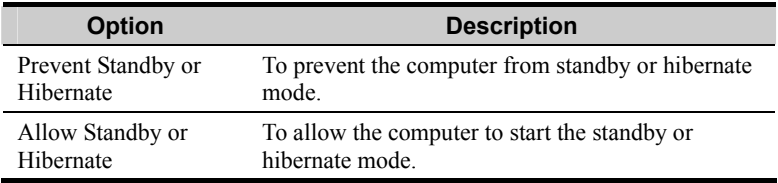

### **Note:**

Select [Settings/Options], and then you can set the default values on each tab. To recover the current default configuration, click **Default**.

## <span id="page-60-0"></span>**Diagnostics**

EC301/321/351 allows you to query information about the EC301/321/351 and the UIM card.

Select [Tools/Diagnostics]:

- Messages in Wireless Device: This information is displayed in the format of "XX/YY", here XX indicates the amount of the existing messages, and YY indicates the capacity of the data card.
- Contacts in Wireless Device: This information is displayed in the format of "XX/YY", here XX indicates the amount of the existing contacts, and YY indicates the capacity of the data card.
- Messages in UIM: This information is displayed in the format of "XX/YY", here XX indicates the amount of the existing messages, and YY indicates the capacity of the UIM card.
- Contacts in UIM: This information is displayed in the format of "XX/YY", here XX indicates the amount of the existing contacts, and YY indicates the capacity of the UIM card.
- ESN Number: the ESN number of the EC301/321/351.
- API Version: the version of the API.
- $\cdot$  Firmware Version: the board software version of the EC301/321/351.
- Hardware Version: the hardware version of the EC301/321/351.

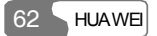

# <span id="page-61-0"></span>**15 Technical Parameters**

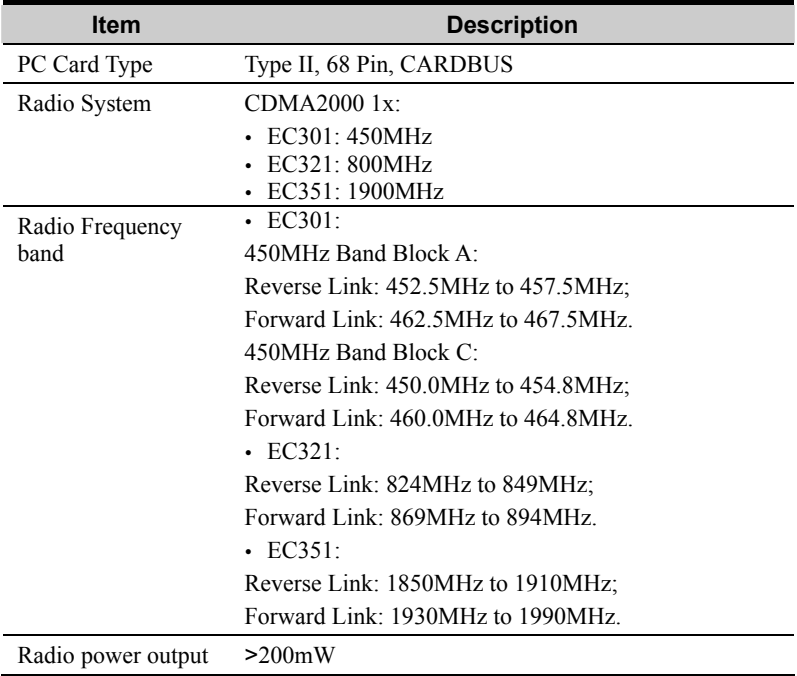

## 15 Technical Parameters

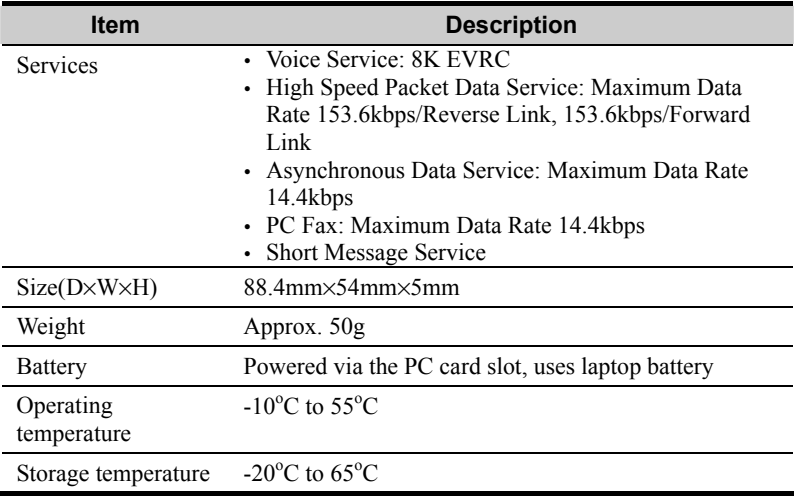

## <span id="page-63-0"></span>**16 FAQ on EC301/321/351 Data Card**

#### **How to Judge Whether the EC301/321/351 Data Card has been Installed Correctly?**

After installing the EC301/321/351 Data Card, two devices are displayed in the device manager, namely, the "HUAWEI Mobile Connect-3G Modem" and the "HUAWEI Mobile Conncet-3G Application Interface".

Check whether these two devices are installed correctly at first. If a yellow exclamatory mark or other signs appear in front of the devices, it means that the data card has not been installed correctly, and you need to retry.

## **After Installing the EC301/321/351 Management Software, the System Always Prompts "Data Card does not Exist". Why?**

Probably you have inserted the data card before the completion of installing the EC301/321/351 management software. Pull out the data card and insert it after the installation of EC301/321/351 management software is completed. Then, install the EC301/321/351 hardware driver by following the guide for hardware installation.

## **After installing the EC301/321/351 Management Software, the System Always Prompts "Unidentified USB device". Why?**

If the prompts "Unidentified USB device" occurs to the task bar, your data card still can be use.

## **What Shall I Do if I cannot Access the Internet?**

- 1 Check whether you have activated the wireless online service at first. Please ask the local network operator for how to activate it;
- 2 If you are sure that the wireless online service has been activated, please refer to "Internet Service" to implement relevant settings.

## 16 FAQ on EC301/321/351 Data Card

### **Only Part of the Message is Displayed After I Use the "Paste" Function to Edit it. Why?**

While editing the message, at most 1000 characters are supported in the text. If the quantity of the pasted information exceeds the limitation, the exceeding part will be deleted automatically.

## **When a Message is received, no Prompting Window Appears. Why?**

Because you have not set the function of "Display alerts when a message is received".

Select [Settings/Options], and then check the "Display alerts when a message is received" from the "Message alerts settings".

## **How to Dial the Telephone Numbers with "+" Sign?**

Double-click the "\*/+" key on the telephone service interface, or input it through the PC keyboard.

## **Why cannot I Paste the Telephone Numbers?**

Only such telephone numbers as "0123456789#\*+" are legal. Confirm no other character is contained in the cut or pasted texts.

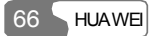

# <span id="page-65-0"></span>**17 Warnings and Precautions**

## **Electronic Device**

- Switch off your wireless data card near high-precision electronic devices. The wireless data card may affect the performance of these devices.
- Such devices include hearing aids, pacemakers, fire alarm systems, automatic gates, and other automatic-control devices. If you are using an electronic medical device, consult the device manufacturer and confirm whether the radio wave affects the operation of this electronic device.

## **Hospital**

Pay attention to the following points in hospitals or health care facilities:

- Do not take your wireless data card into the operating room (OR), intensive care unit (ICU), or coronary care unit (CCU).
- Do not use your wireless data card at places for medical treatment where it is prohibited to use wireless devices.

## **Area with flammables and Explosives**

In the area with inflammables and explosives, disconnect your wireless data card from your PC and turn off the PC to avoid explosion and fire. The area with inflammables and explosives include:

- Gas station
- Area for storing fuels (such as the bunk under the deck of a ship)
- Device/Vehicle for transporting and storing fuels or chemical products
- y Area with chemical substances and particles (such as: granule, dust, metal powder) in the air
- Area with the sign of Explosives
- Area with the sign of Turn off bi-direction wireless equipment.

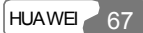

### <span id="page-66-0"></span>17 Warnings and Precautions

• Area where it is generally suggested to stop the engine or a vehicle

## **Traffic Safety**

- y Please observe the relevant regulation of the area or country where you are. Do not use your wireless data card while driving to avoid traffic accident.
- y Secure the wireless data card on its holder. Do not place the wireless data card on the seat or other places where it can get loose in a sudden stop or collision. Use the wireless data card after the vehicle stops at a safety place.
- Do not place the wireless data card over the air bag or in the air bag outspread area. Otherwise, the wireless data card may hurt you owing to the strong force when the air bag inflates.
- Observe the rules and regulations of airline companies. On or nearby a plane, disconnect the wireless data card from your PC and turn off the PC. In areas where it is prohibited to use wireless device, do not use the wireless data card. Otherwise, the wireless signal of the wireless data card can disturb the plane control signals. Disconnect the wireless data card from your PC and turn off the PC before boarding an aircraft.

## **Storage Environment**

- Do not place magnetic storage media such as magnetic cards and floppy disks near the wireless data card. Radiation from the wireless data card may erase the information stored on them.
- Do not put your wireless data card in containers with strong magnetic field, such as an induction cooker and a microwave oven. Otherwise, circuit failure, fire, or explosion can be caused.
- Do not leave your wireless data card in a very hot or cold place. Otherwise, malfunction of the products, fire, or explosion can be caused.
- If your PC is equipped with earphones, do not place sharp metal objects such as pins near the earphones. The earphones may attract these objects and hurt you when you are using the wireless data card.
- Do not put your wireless data card in the pocket on the back side of trousers or a skirt to avoid wireless data card damage while seating.

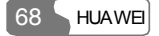

## <span id="page-67-0"></span>**Children Safety**

- Put your wireless data card in places beyond the reach of children. Do not allow children to use the wireless data card without guidance.
- Do not allow children to touch the small fittings. Otherwise, suffocation or gullet jam can be caused if children swallow the small fittings.

## **Operating Environment**

- The wireless data card is not water-resistant. Keep it dry. Protect the wireless data card from water or vapor. Do not touch the wireless data card with a wet hand. Otherwise, short-circuit and malfunction of the product or electric shock can be caused.
- Do not use the wireless data card in dusty, damp and dirty places or places with magnetic field. Otherwise, malfunction of the circuit can be caused.
- y Do not connect or disconnect the wireless data card when it is near your ears to avoid negative impact on your health.
- When you carry or use the wireless data card, keep it at least one inch  $(2.5)$ centimeters) away from your body, to avoid negative impact on your health caused by radio frequency leakage.
- On a thunder stormy day, do not use your wireless data card outdoors.
- Do not touch the wireless data card when it is running. This may affect call quality and cause the wireless data card to operate with more power.
- The wireless data card may interfere nearby TV sets and radios.
- In accordance with the international standards for radio frequency and radiation, use wireless data card accessories approved by Huawei only.

## **Cleaning and Maintenance**

- Before you clean or maintain the wireless data card, disconnect your wireless data card from your PC and turn off the PC. Otherwise, electric shock or short-circuit may be caused.
- Do not use any chemical detergent, powder, or other chemical agent (such as alcohol and benzene) to clean the wireless data card. Otherwise, part damage or a fire can be caused. You can clean the wireless data card with a piece of soft antistatic cloth that is a little wet.

## 17 Warnings and Precautions

- Do not scratch the shell of the wireless data card. Otherwise, the shed coating may cause skin allergy. Once it happens, stop using the wireless data card at once and go to see a doctor.
- If the wireless data card or any of its fittings does not work, turn to the local authorize service center for help.

## **Environmental Care**

Please observe the local regulations regarding the disposal of your packaging materials, old wireless data card and please promote their recycling. Do not dispose of old wireless data card in a dustbin or fire. Otherwise, explosion can be caused

## **Emergency Call**

You can use your wireless data card for emergency calls. However, connections in all conditions cannot be guaranteed. You should never rely solely on the wireless data card for essential communications.

## **Rules for Exposure to Radio Frequency Energy**

This product is designed not to exceed the limits for exposure to electromagnetic energy set by ICNIRP (International Commission on Non-ionizing Radiation Protection). The limits include a margin designed to assure the safety of all persons, regardless of age and health. The rules for exposure to electromagnetic energy adopt SAR value as the basis of judgment. The SAR value is measured in a standard mode. That is, this wireless product transmits with maximum transmit power in the bands it use during the measuring. The SAR value limit suggested by ICNIRP is 2W/kg (10 g Average).

The SAR limit adopted by the 1999/519/EC is 2.0 watts/kilogram (W/kg) averaged over ten gram of tissue. The highest SAR value for this device type when tested is 0.614 W/kg.

The SAR limit adopted by the USA and Canada is 1.6 watts/kilogram (W/kg) averaged over one gram of tissue. The highest SAR value reported to the FCC and IC for this device type when tested for use is 0.929 W/kg.

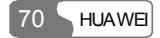

# <span id="page-69-0"></span>**18 Abbreviations and Acronyms**

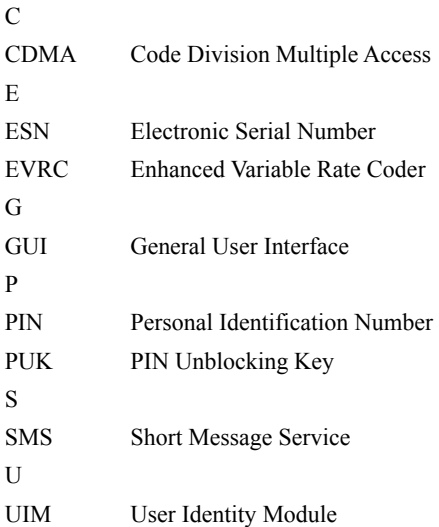

Ver: V2.50 BOM: 31015036

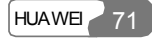